## **Práctica S1: Introducción a PSpice**

# **1. Objetivos**

Los objetivos de la práctica son:

- 1.- Iniciarse en el manejo del software de simulación de circuitos eléctricos PSpice.
- 2.- Analizar con este simulador, en esta práctica y posteriores, la casi totalidad de los conceptos tratados en las asignatura de Teoría de Circuitos, como apoyo y comprobación de los ejercicios prácticos propuestos, que se recomienda haber resuelto manualmente con anterioridad a la simulación

## **2. Material necesario**

El material para realizar la práctica es el siguiente:

- 1 Ordenador PC o compatible con Windows 95.
- 1 Copia del programa de simulación Pspice de Microsim, versión de evaluación o de estudiante.
- 1 Impresora
- 1 Disco de 1.4Mb

# **3. Generalidades**

PSpice es un programa de simulación asistida por ordenador que permite diseñar un circuito y luego simular el diseño. PSpice es el acrónimo de Simulation Program with Integrated Circuit Emphasis (programa de simulación con énfasis en los circuitos integrados).

En la actualidad se podría afirmar que Spice se ha convertido en un estándar, siendo su formato y sintaxis reconocido por la mayoría del software de aplicación y de diseño por ordenador. Su popularidad se debe a su facilidad de uso y su campo de acción abarca no solo temas de Electrotecnia sino también de Electrónica Analógica y Digital.

En esta práctica comenzaremos con un análisis en corriente alterna en régimen estacionario, detallando todos los pasos necesarios hasta finalizar el análisis.

## **4. Análisis en corriente alterna**

Para realizar la simulación de un circuito hay que seguir los siguientes pasos:

- 1. Crear el fichero fuente .CIR
- 2. Hacer la simulación
- 3. Visualizar los resultados

### *4.1 Crear el fichero fuente .CIR*

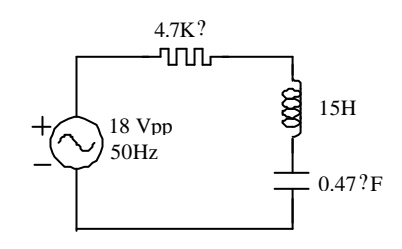

Antes de la simulación es necesario introducir la descripción del circuito, esta se realiza en un fichero de texto en caracteres ASCII con cualquier editor de textos sencillo (por ejemplo el *bloc de notas* o el *WordPad* de Windows 95), o con el programa *Textedit.exe*, incluido a partir de la versión 7.1. Como ejemplo realizaremos la simulación del circuito serie RLC de la figura, en el cual queremos calcular la intensidad de corriente y las tensiones en las impedancias, en régimen estacionario, con los valores fasoriales de cada uno, módulo y fase. Utilizaremos como nombre del fichero fuente:

#### CSRLC.CIR.

El formato del fichero se divide en las siguientes partes.

#### **4.1.1 Cabecera del análisis**

La primera línea del fichero es utilizada para identificar el análisis que va a hacer el simulador. En esta línea se suele hacer una muy breve descripción del análisis. El contenido de esta línea aparecerá en los resultados que entregue Pspice identificándolos con el correspondiente fichero fuente. La primera línea del ejemplo será:

Análisis estacionario senoidal de un circuito serie RLC.

#### **4.1.2 Enunciados de datos**

En este apartado es donde se describe el circuito mediante el listado de conexiones o nudos (netlist). Previamente es necesario:

- 1. Numerar todos los puntos del circuito donde coinciden dos o más elementos (el número 0 se suele reservar al nudo de referencia).
- 2. Nombrar todos los elementos tanto pasivos como activos sin que existan dos elementos con el mismo nombre (R1, R2, L1, C1, V1, I1, etc.)

Cada elemento se describe en un renglón del fichero, indicando generalmente el nombre, los puntos de conexión y su valor. La descripción del circuito de la figura es:

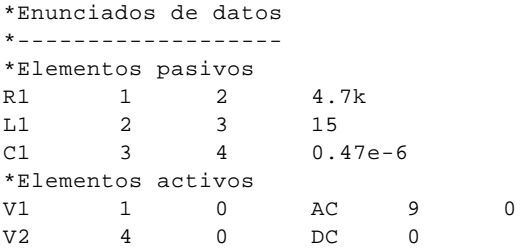

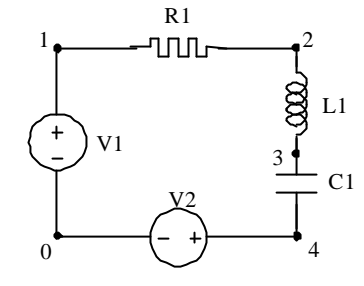

Las líneas que tengan como primer carácter, el símbolo "\*", son consideradas por el simulador como líneas de comentario. Estas líneas son ignoradas por el simulador, saltándoselas y las utilizaremos para describir el fichero fuente, con el fin de ser interpretado con facilidad, no solo por nosotros mismos sino por cualquier otro que lo examine.

Con la finalidad de tener un orden, situaremos primero los elementos pasivos como son, la resistencia, la inductancia y el condensador. Un elemento pasivo se describe con su nombre o referencia, seguido de los dos puntos a los que está conectado y finalmente por su valor. Cada uno de los datos separados por un tabulador $^{\rm l}$ .

Del mismo modo que los elementos pasivos, los elementos activos, correspondientes a los generadores, se describen empezando por su nombre o referencia, los puntos de conexión (primero el de mayor potencial), seguido del tipo de generador (AC si es de alterna y DC si es de continua) y por último el valor de tensión, si el generador es de tipo AC éste debe ser el valor máximo o valor de pico, no el valor eficaz. En este último caso también es necesario añadir el ángulo de fase  $(en \text{ grados})^1$ .

Si observamos el esquema eléctrico y la descripción del circuito, vemos que se ha añadido un generador de tipo DC que no está presente en el circuito original. Esto es una condición que impone Pspice cuando queremos calcular la corriente en una rama. El simulador dará la corriente que atraviesa el generador de tipo DC de tensión 0V y debemos situarlo de forma que la corriente que queremos calcular entre por la borna de mayor potencial.

#### **4.1.3 Enunciados de control**

En este apartado se le indica al simulador el tipo de análisis deseado. Para el análisis en corriente alterna que queremos hacer, se utiliza la orden de control AC (todas las órdenes de control van precedidas por un punto), seguida del tipo de análisis AC, que en este caso es lineal, a una sola frecuencia de valor 50 Hz. Si el análisis se hace a varias frecuencias indicaríamos cuantas, seguido de la frecuencia inicial y por último la frecuencia final. En el caso de una sola, la frecuencia inicial y final son la misma.

\*Enunciados de control \*--------------------- .AC LIN 1 50 50

 $\overline{a}$ 

<sup>1</sup> Ver las tablas de referencia para utilizar el formato correcto para cada elemento.

#### **4.1.4 Enunciados de salida**

En este apartado se indica al simulador los datos que se desean conocer del circuito. En el análisis AC los valores de salida corresponden a los que determinan el fasor de tensión o intensidad deseado, los respectivos módulos y ángulos de fase. El enunciado de salida en AC es PRINT AC, por tanto si queremos conocer:

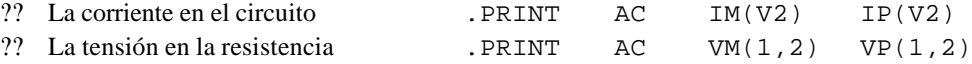

Donde IM(V2) significa módulo de la intensidad en el generador V2 e IP(V2) fase de la misma corriente, VM(1,2) módulo de la tensión entre los puntos  $1 y 2$ , y VP $(1,2)$  fase de la tensión entre los puntos indicados.

Los enunciados de salida para calcular la intensidad en el circuito, la tensión en el generador y las tensiones en la resistencia, en la inductancia y en el condensador, son:

\*Enunciados de salida \*--------------------<br>PRINT AC IM(V2).  $IN(V2) IP(V2) VM(1,0)$  VP(1,0) .PRINT AC VM(1,2)  $VP(1,2)$  VM(2,3) VP(2,3) .PRINT AC VM(3,0) VP(3,0) VM(0,3) VP(0,3)

También se ha añadido la tensión en el condensador con la polaridad contraria. Los enunciados de salida también van precedidos por un punto. El valor obtenido como módulo para las tensiones e intensidades, corresponde al valor máximo o de pico de la onda senoidal.

#### **4.1.5 Final del archivo fuente .CIR**

Todo archivo fuente con la descripción del análisis de un circuito, debe de finalizar en la última línea con la orden .END.

.END

El fichero fuente CSRLC.CIR, ya completado se lista a continuación:

Análisis estacionario senoidal de un circuito serie RLC.

```
*Enunciados de datos
*-------------------
*Elementos pasivos
R1 1 2 4.7k
L1 2 3 15
C1 3 4 0.47e-6
*Elementos activos
V1 1 0 AC 9 0
V2 4 0 DC 0
*Enunciados de control
*---------------------
.AC LIN 1 50 50
*Enunciados de salida
*--------------------
.PRINT AC IM(V2) IP(V2) VM(1,0) VP(1,0)
.PRINT AC VM(1,2) VP(1,2) VP(2,3) VP(2,3).PRINT AC VM(3,0) VP(3,0) VM(0,3) VP(0,3)
*Otros enunciados
*----------------
.OPTIONS NOPAGE
```
.END

#### **4.1.6 Carácterísticas del fichero fuente**

Al utilizar el simulador Pspice y sobre todo al crear el fichero fuente .CIR para el análisis de un circuito, hay que tener en cuenta ciertas carácterísticas que se relacionan a continuación:

- ?? Ya sabemos que la descripción de un circuito se desglosa en líneas de texto, las cuales van a tener varias partes constitutivas, llamadas campos, que deben tener un orden específico, pero pueden aparecer en cualquier lugar de la línea.
- ?? Los campos se pueden separar por uno o más espacios, una coma o un tabulador.
- ?? Cada enunciado no puede tener una longitud de más de 80 caracteres. Es posible continuar un enunciado en la siguiente línea insertando el signo "+" en la primera columna de la línea de continuación.
- ?? El simulador no hace distinción entre mayúsculas y minúsculas. Normalmente se utilizan letras mayúsculas para las palabras clave de Pspice.
- ?? Un campo numérico puede ser un número entero (4, -12) o real (2.34, -4.76). Un número puede expresarse en forma de exponente entero (7E-6, 2.43e8), o un factor de escalonamiento simbólico, indicados en la tabla. Para indicar una capacidad se puede poner 10000u ó 0.01, equivalente a 10000 microfaradios (?F) ó 0.01 Faradio.
- ?? El orden de colocación de los enunciados de datos, de control y de salida, es indistinto, por claridad se hace siempre en el orden indicado.
- ?? Cuando la polaridad es relevante para el comportamiento de un elemento de circuito, el simulador considera el primer nodo como positivo con respecto al segundo, la dirección de referencia de la corriente es del primer nodo nombrado al segundo.

### *4.2 Hacer la simulación*

Una vez completado el fichero fuente, para analizarlo se ejecuta el programa Pspice y se abre el archivo fuente CSRLC.CIR. La ventana del simulador es la que se muestra en la figura, una vez finalizado el análisis. En la ventana aparece la primera línea del fichero analizado, el tipo de análisis y el punto en el que se encuentra. Tanto si el simulador concluye el análisis sin errores como si los hay, crea un fichero de extensión .OUT que se almacena en el disco, en el mismo directorio que el fuente .CIR y con el mismo nombre.

### *4.3 Visualizar los resultados*

**Nombre Valor Símbol o Símbolo reconocido Forma exponencial** femto  $10^{-15}$  f F of 1e-15 pico  $10^{-12}$  p P ó p 1e-12 nano  $10^{-9}$ n N ó n 1e-9 micro  $10^{-6}$ ? U ó u 1e-6 mili  $10^{-3}$  m M ó m 1e-3 kilo  $10^3$ k K ó k 1e3 mega  $10^6$  M MEG ó meg  $1e6$ giga  $10^9$  G G ó g  $1e9$ Tera  $10^{12}$  T T of  $1e12$ 

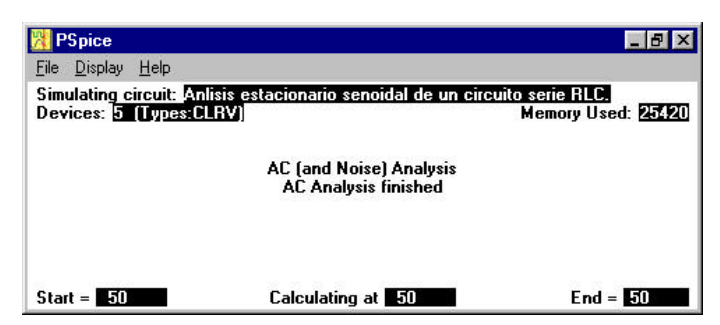

Para ver los resultados de la simulación hay que abrir el fichero CSRLC.OUT, el cual es un fichero de texto en caracteres ASCII, igual que el fichero fuente CSRLC.CIR. El fichero de salida presenta el siguiente contenido:

```
**** 11/13/97 11 :11 :02 ********* Evaluation Pspice (January 1992) ************
 Anlisis estacionario senoidal de un circuito serie RLC. 
 **** CIRCUIT DESCRIPTION
                               ******************************************************************************
*Enunciados de datos
*-------------------
*Elementos pasivos
R1 1 2 4.7k
L1 2 3 15
C1 3 4 0.47e-6
*Elementos activos
V1 1 0 AC 9 0
V2 4 0 DC 0
*Enunciados de control
*---------------------
.AC LIN 1 50 50
```
\*Enunciados de salida \*-------------------- .PRINT AC IM(V2) IP(V2) VM(1,0) VP(1,0) .PRINT AC VM(1,2) VP(1,2) VM(2,3) VP(2,3) .PRINT AC VM(3,0) VP(3,0) VM(0,3) VP(0,3) \*Otros enunciados \*---------------- .OPTIONS NOPAGE

.END

```
 **** SMALL SIGNAL BIAS SOLUTION TEMPERATURE = 27.000 DEG C
 NODE VOLTAGE NODE VOLTAGE NODE VOLTAGE NODE VOLTAGE
( 1) 0.0000 ( 2) 0.0000 ( 3) 0.0000 ( 4) 0.0000 
   VOLTAGE SOURCE CURRENTS
   NAME CURRENT
  V1 0.000E+00
   V2 0.000E+00
   TOTAL POWER DISSIPATION 0.00E+00 WATTS
**** AC ANALYSIS TEMPERATURE = 27.000 DEG C
  FREQ IM(V2) IP(V2) VM(1,0) VP(1,0) 
   5.000E+01 1.754E-03 2.367E+01 9.000E+00 0.000E+00
 **** AC ANALYSIS TEMPERATURE = 27.000 DEG C
  FREQ VM(1,2) VP(1,2) VM(2,3) VP(2,3) 
   5.000E+01 8.243E+00 2.367E+01 8.265E+00 1.137E+02
**** AC ANALYSIS TEMPERATURE = 27.000 DEG C
  FREQ VM(3,0) VP(3,0) VM(0,3) VP(0,3) 
   5.000E+01 1.188E+01 -6.633E+01 1.188E+01 1.137E+02
        JOB CONCLUDED
       TOTAL JOB TIME .10
```
En este listado se distinguen tres partes. En primer lugar aparece la descripción del circuito analizado. En segundo lugar la tensión continua de cada nudo del circuito con respecto al de referencia, si no hay generadores de continua esta será cero. Finalmente se indican los fasores solicitados en el mandato PRINT AC con indicación de la frecuencia de trabajo del circuito.

Si calculamos el circuito, los resultados que deben de salir son, empezando por la impedancia del circuito

$$
\overline{Z} ? \overline{Z}_{R1} ? \overline{Z}_{L2} ? \overline{Z}_{C1} ? R ? j_{?}^2 Z_{L_1} ? \frac{1}{2 C_1 ?} ? 4700 ? j_{?}^2 2750 ?15 ? \frac{1}{2750 ?047 ?1036} ? 4700 ? j2060.16 ? 5131.69 |? 23.67° ?
$$

los valores que se buscan serán :

 $\overline{V}_1$  ? 9 0° *V*  $\overline{I}$  ?  $\frac{V}{I}$  $\frac{\overline{V}_1}{\overline{Z}}$  ?  $\frac{90^{\circ}}{5131.69!23.67^{\circ}}$  ? 1.75?10<sup>23</sup> 23.67° A  $\frac{90^{\circ}}{5131.69|?23.67^{\circ}} \cdot 1.75?10^{23} |23.67$  $\frac{12}{100}$  .  $\frac{123.67^{\circ}}{23.67^{\circ}}$  ? 1.75 ?10<sup>73</sup> 23.67°  $\overline{V}_{\scriptscriptstyle R}$  ?  $\overline{I}$  ? $\overline{Z}_{\scriptscriptstyle R}$  ? 1.75?10<sup>?3</sup>|<u>23.67°</u> ?4700|<u>0°</u> ? 8.23|<u>23.67°</u>  $V$ 

 $\overline{V}_{L}$  ?  $\overline{I}$  ? $\overline{Z}_{L}$  ? 1.75 ?10 $^{23}$  23.67° ?4712.39 90° ? 8.25 1.13.67°  $V$ 

 $\overline{V}_{C}$  ?  $\overline{I}$  ? $\overline{Z}_{C}$  ? 1.75?10 $^{23}$  23.67° ?6772.55 ? 90° ? 1.185 ? 66.33°  $V$ 

### **5. Análisis temporal**

El análisis temporal se utiliza para obtener la evolución de las magnitudes que interesa calcular, a lo largo de un intervalo de tiempo, lo que hace muy interesante este análisis en el estudio transitorio de los circuitos eléctricos.

Siguiendo con el ejemplo del circuito serie RLC, para obtener un análisis temporal, tenemos que expresar la fuente de tensión como un generador de onda senoidal. La forma de definirla es la siguiente:

V1 1 0 SIN( 0 9 50 0 0)

El formato de este enunciado está descrito en las tablas de referencia y consta de los siguientes campos:

?? en primer lugar el nombre del generador, precedido por la letra V

?? seguido de los puntos de conexión, primero el de mayor potencial

?? identificación del generador, de tipo senoidal: SIN( ), que queda definido por

- ?? la tensión continua o de offset (cero en nuestro caso)
- ?? la amplitud de la onda
- ?? la frecuencia
- ?? el desfase en segundos
- ?? y el factor de amortiguamiento en  $s^{-1}$  (cero, sin amortiguamiento)

Una vez definido el generador el enunciado de control será el siguiente:

\*Enunciados de control \*--------------------- .TRAN 2e-3 200e-3 100e-3 0.5e-3

Donde tras el enunciado de control .TRAN, se indica el incremento de tiempo para los puntos que se han de mostrar en el enunciado de salida (2ms), el tiempo en el que finaliza el cálculo (200ms), el tiempo en el que comienza (100ms) y el incremento de tiempo utilizado en los cálculos (0.5ms).

Como enunciado de salida del análisis temporal utilizaremos las siguientes líneas:

\*Enunciados de salida \*--------------------  $P$ RINT TRAN  $I(V2)$   $V(1,0)$  $.$ PLOT TRAN  $I(V2)$   $V(1,0)$ 

Donde se va a obtener la evolución de la corriente y tensión aplicadas al circuito, en el intervalo indicado en el enunciado de control. Con la primera sentencia (.PRINT), se obtiene una tabla con los valores de cada punto. Con la segunda (.PLOT) además de los valores de cada punto, se tiene una representación gráfica en baja resolución de la forma de la onda. El fichero de salida CSRLC.OUT, tras el análisis, es el siguiente:

```
**** 10/27/98 10:49:15 ********* Evaluation PSpice (January 1992) ************
Anlisis estacionario senoidal de un circuito serie RLC.
 **** CIRCUIT DESCRIPTION
******************************************************************************
*Enunciados de datos
*-------------------
*Elementos pasivos
R1 1 2 4.7k<br>
I<sub>1</sub> 2 3 15
L1 2 3 15
C1 3 4 0.47e-6
*Elementos activos
V1 1 0 SIN( 0 9 50 0 0)
V2 4 0 DC 0
*Enunciados de control
.TRAN 2e-3
                                   200e-3 100e-3 0.5e-3
*Enunciados de salida
*--------------------
.PRINT TRAN I(V2) V(1,0)
.PLOT TRAN I(V2) V(1,0)
*Otros enunciados
*----------------
.OPTIONS NOPAGE
.END
  **** INITIAL TRANSIENT SOLUTION TEMPERATURE = 27.000 DEG C<br>NODE VOLTAGE NODE VOLTAGE NODE VOLTAGE NODE VOLTAGE 1) 0.0000 (2) 0.0000 (3) 0.0000 (2) 0.0000
 NODE VOLTAGE NODE VOLTAGE NODE VOLTAGE NODE VOLTAGE
( 1) 0.0000 ( 2) 0.0000 ( 3) 0.0000 ( 4) 0.0000 
         VOLTAGE SOURCE CURRENTS
                                     CURRENT
 V1 0.000E+00
 V2 0.000E+00
         TOTAL POWER DISSIPATION 0.00E+00 WATTS
   **** TRANSIENT ANALYSIS TEMPERATURE = 27.000 DEG C<br>TIME T(V2) V(1.0)
 TIME I(V2) V(1,0) 
 1.000E-01 5.577E-04 2.121E-08
 1.020E-01 1.446E-03 5.154E+00
 1.040E-01 1.755E-03 8.315E+00
 1.060E-01 1.400E-03 8.315E+00
 1.080E-01 4.984E-04 4.905E+00
 1.100E-01 -5.239E-04 -1.642E-06
       \begin{array}{cccc} 1.020E-01 & 1.446E-03 \\ 1.040E-01 & 1.755E-03 \\ 1.060E-01 & 1.400E-03 \\ 1.1080E-01 & -5.239E-04 \\ 1.120E-01 & -1.369E-03 \\ 1.140E-01 & -1.770E-03 \end{array}1.080E-01 4.984E-04 4.905E+00<br>
1.1080E-01 -5.239E-04 -1.642E-06<br>
1.120E-01 -1.369E-03 -4.905E+00<br>
1.140E-01 -1.770E-03 -8.315E+00<br>
1.160E-01 -1.436E-03 -8.315E+00<br>
1.160E-01 -1.436E-04 -4.905F+00 1.160E-01 -1.436E-03 -8.315E+00
 1.180E-01 -5.309E-04 -4.905E+00
 1.200E-01 5.040E-04 -2.874E-06
 1.220E-01 1.364E-03 4.905E+00
       \begin{array}{cccc} 1.180E-01&-1.436E-03&-8.315E+00\\ 1.180E-01&-5.309E-04&-4.905E+00\\ 1.200E-01&1.364E-03&4.905E+00\\ 1.220E-01&1.77E-03&8.315E+00\\ 1.246E-01&1.446E-03&8.315E+00 \end{array} 1.260E-01 1.446E-03 8.315E+00
          .<br>280E-01 5.394E-04 4.905E+00<br>320E-01 -1.363E-03 -4.905E+00
 1.300E-01 -4.995E-04 -1.314E-05
 1.320E-01 -1.363E-03 -4.905E+00
 1.340E-01 -1.779E-03 -8.315E+00
 1.360E-01 -1.449E-03 -8.315E+00
 1.380E-01 -5.415E-04 -4.905E+00
 1.400E-01 4.986E-04 -1.642E-06
       1.340E-01 -1.79BE-03 -8.315E+00<br>
1.360E-01 -1.449E-03 -8.315E+00<br>
1.360E-01 -5.415E-06<br>
1.400E-01 -4.98E-04 -1.642E-06<br>
1.420E-01 1.364E-03 -8.315E+00<br>
1.420E-01 1.364E-03 -9.95E+00<br>
1.41.780E-03
```
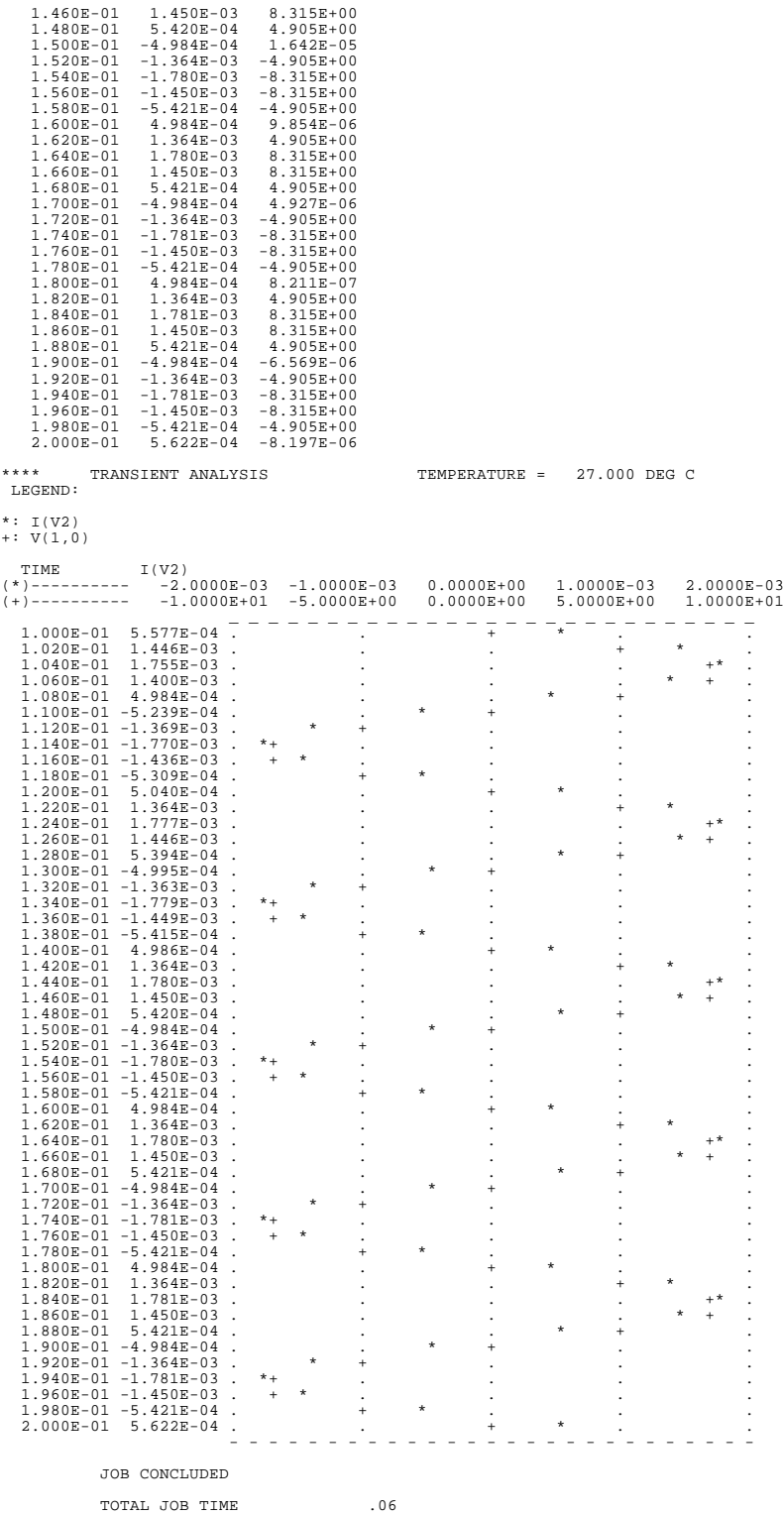

## **6. Análisis temporal con PROBE**

En el análisis temporal de las magnitudes de tensión e intensidad de un circuito, se precisan gráficas de más resolución que las vistas en el apartado anterior. Para obtener una salida gráfica de mejor calidad se utiliza el enunciado de salida:

```
*Enunciados de salida
*--------------------
.PROBE
```
Este enunciado va a generar un archivo de datos con el resultado del análisis, de extensión .DAT. Estos datos podrán ser consultados con el programa PROBE para la visualización gráfica. Utilizaremos para el análisis temporal el siguiente listado:

Análisis estacionario senoidal de un circuito serie RLC. \*Enunciados de datos

```
*-------------------
*Elementos pasivos
R1 1 2 4.7k
L1 2 3 15
C1 3 4 0.47e-6
*Elementos activos
V1 1 0 SIN( 0 9 50 0 0)
V2 4 0 DC 0
                                        PSpice
                                                                                   -15 \times*Enunciados de control
                                        File Display Help
*---------------------
                                        Simulating circuit: Anlisis estacionario senoidal de un circuito serie RLC.<br>Devices: 5 (Types:CLRV)
.TRAN 2e-6 200e-3 100e-3 0.5e-3
                                                                            Memory Used: BEBBB
*Enunciados de salida
                                                           Transient Analysis
                                                        Transient Analysis finished
*--------------------
.PROBE
*Otros enunciados
                                         Time step = 250.0E - 06Time = 2End = 2*----------------
.OPTIONS NOPAGE
```

```
.END
```
Una vez creado el fichero fuente lo analizamos con el simulador, terminando con la ventana que se muestra en la figura.

Tras el análisis, para visualizar los resultados utilizamos el programa PROBE, el cual se comporta como un osciloscopio virtual. En el fichero CRLCS.DAT el simulador ha calculado los potenciales de los terminales de cada componente, así como de los nudos del circuito y la corriente que circula por cada componente. Una vez abierto el fichero de datos correspondiente a la simulación, procederemos a añadir las formas de onda que nos interesa visualizar. Para añadir una curva o trazo utilizamos el menú "*Trace*" y la opción "*Add...*". De esta forma se despliega la ventana de la figura que contiene todas las magnitudes calculadas por Pspice, así como una lista de las operaciones que podemos realizar.

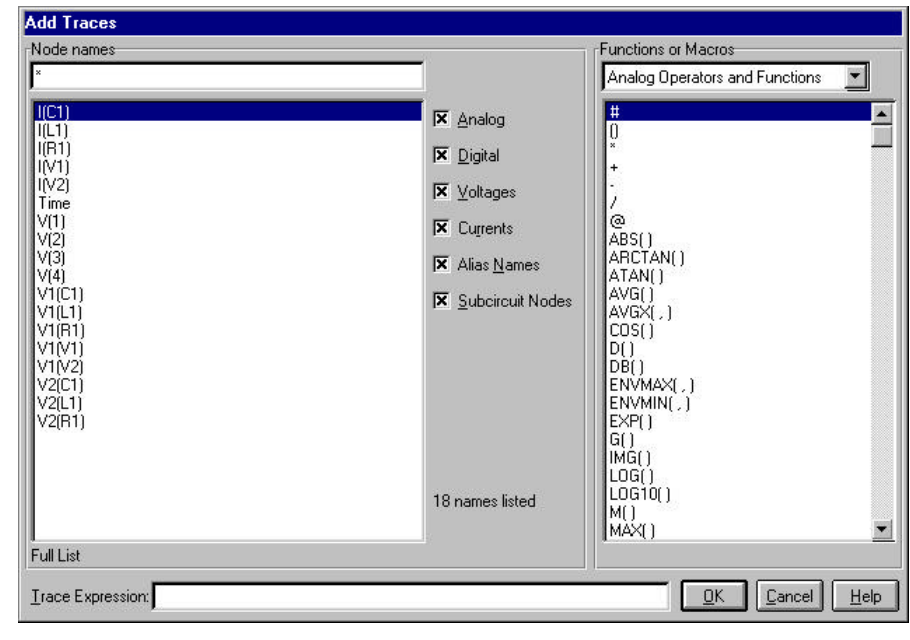

En primer lugar añadimos la tensión en el generador V(1). Para poder compararla con la corriente en el circuito, debemos incorporar al gráfico un segundo eje vertical, ya que las amplitudes entre ambas magnitudes son diferentes. Para añadir un segundo eje vertical utilizamos el menú "*Plot*" y la opción "*Add Y Axis*". Después de añadir la corriente en el circuito I(V2), obtenemos la imagen de la figura.

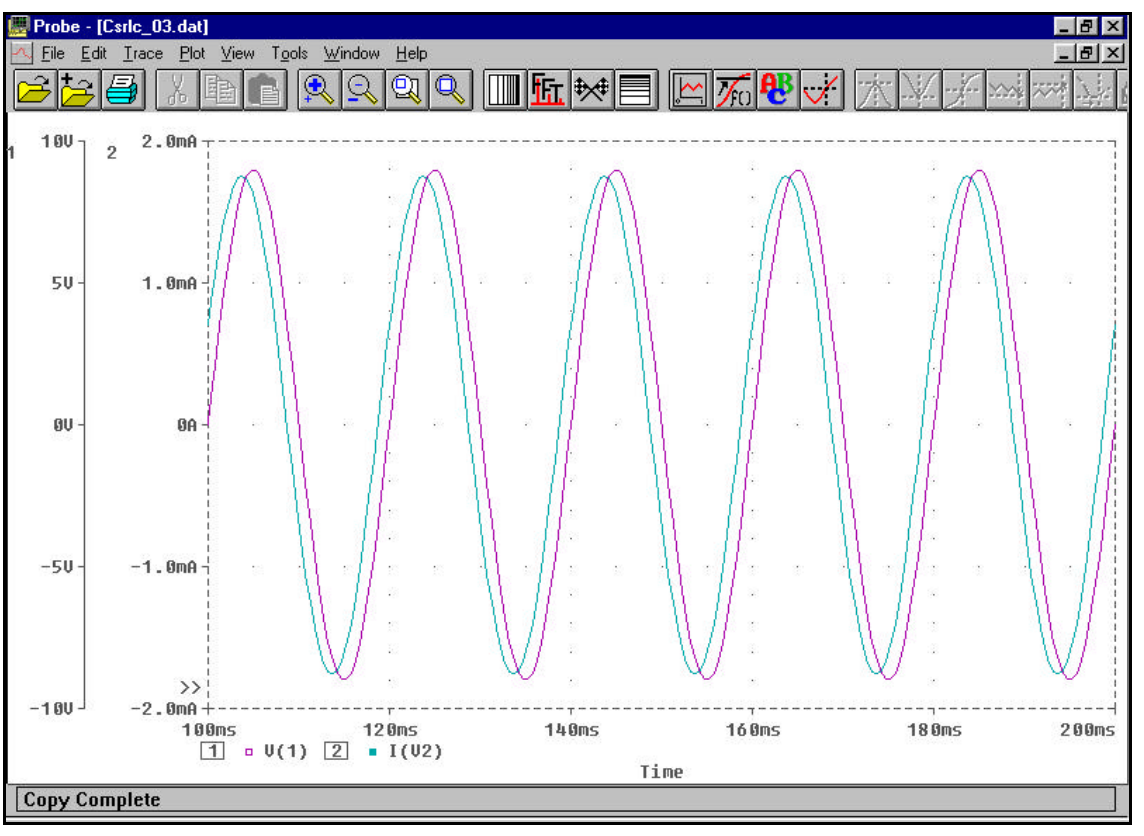

Con PROBE también se puede visualizar la potencia instantánea del generador. Para poder compararla con las gráficas anteriores debemos añadir una nueva gráfica, utilizando el menú "*Plot*" y la opción "*Add Plot*". A continuación añadimos la potencia instantánea, formada por el trazo V(1)\*I(V2), correspondiente al producto de la tensión y la intensidad. El resultado se muestra en la figura.

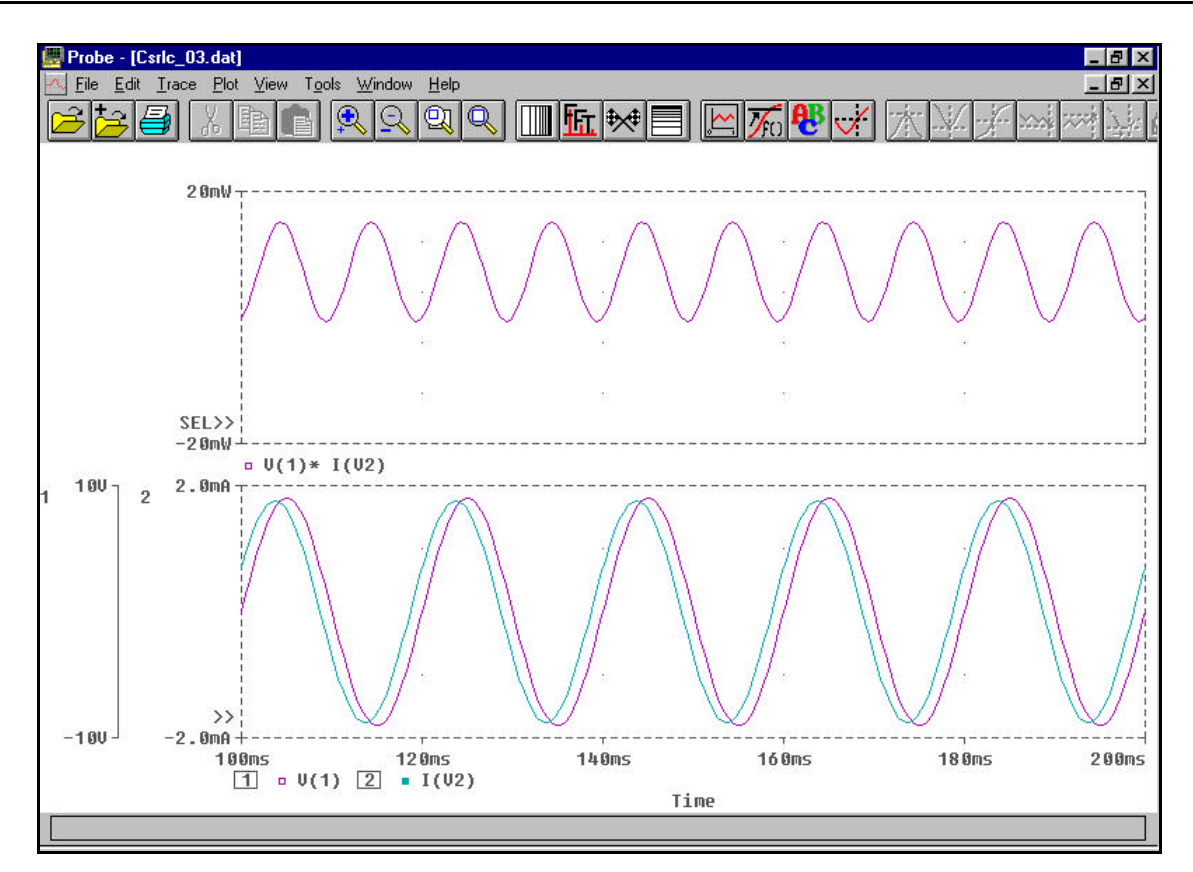

Como ejemplo, vamos a obtener a continuación el desfase entre la tensión y la intensidad del circuito. Una vez situado en el gráfico, la tensión y la corriente, interesa ampliar la representación a la zona que se va a medir, que corresponde al paso por cero de los dos trazos. El primer paso por cero lo tenemos entre los instantes de tiempo 100ms y 120ms. Para variar la escala del eje X, utilizamos el menú "*Plot*" y la opción "*X Axis Settings...*", que permite configurar el eje X. Ajustando los valores anteriores se produce el cambio de la escala. Para una mayor exactitud ajustaremos el eje a los valores 106ms y 112ms.

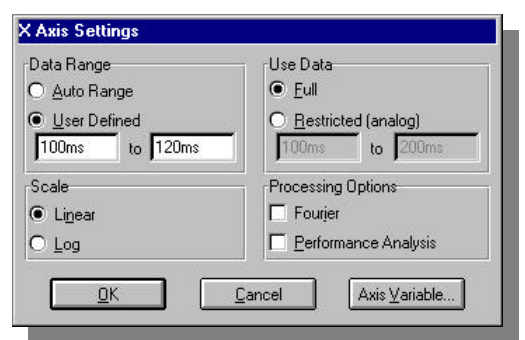

Para tomar datos de la gráfica podemos ayudarnos de unos cursores,

disponibles en el menú "*Tools*", opción "*Cursor*" y finalmente "*Display*". En la pantalla aparece una pequeña ventana con las coordenadas de dos cursores que podemos desplazar señalando con el ratón. Situando cada uno en el paso por cero de cada curva, en la ventana se puede leer la diferencia entre las coordenadas del eje X de cada cursor. Este dato corresponde al desfase entre las dos formas de onda, *1.3ms*. El circuito es capacitivo ya que la intensidad adelanta a la tensión.

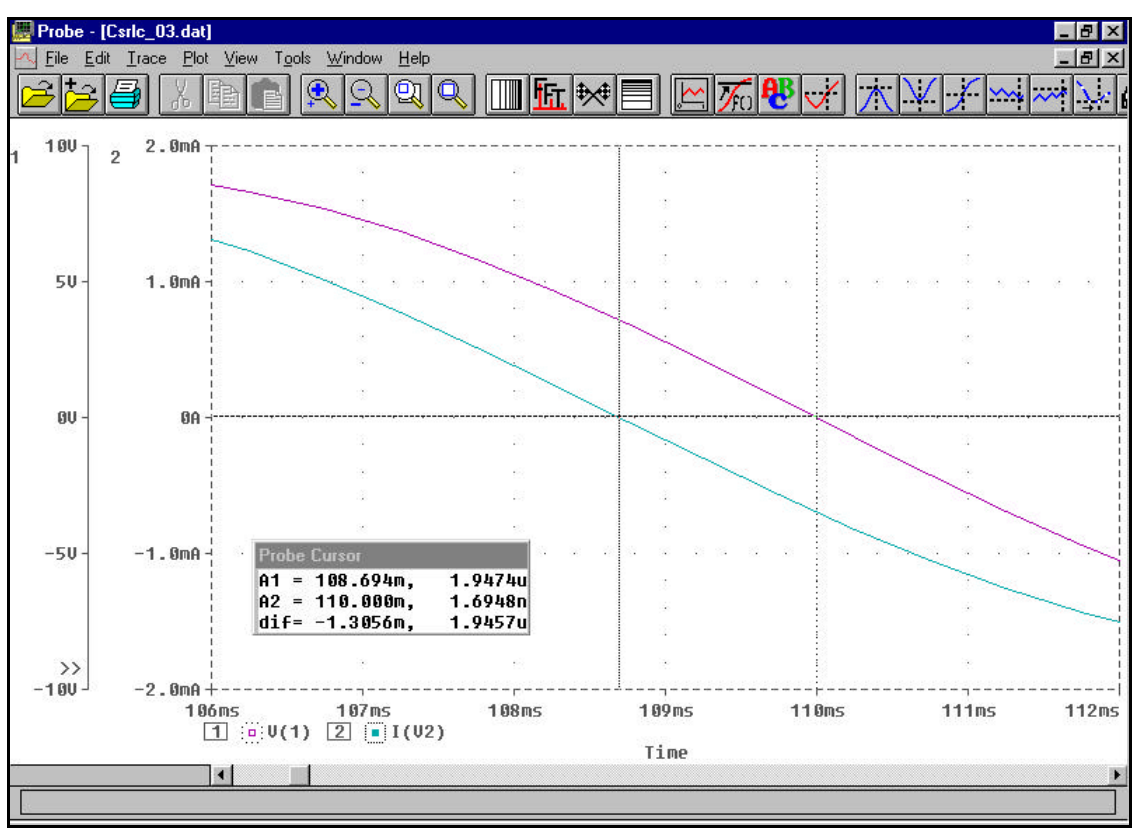

### **7. Procedimiento**

- 1. Seguir los pasos descritos en el apartado Generalidades, con objeto de introducirse en el análisis de circuitos con Pspice, analizando en el régimen estacionario sinusoidal el circuito de la figura, el cual trabaja a una frecuencia de *5000 rad/s*. Obtener con Pspice la magnitud y el ángulo de fase de  $I_0$  e  $I_1$  si  $V_g = 40 + i30$  *V*. Imprimir el fichero de salida .OUT. Comprobar el resultado haciendo el cálculo manualmente.
- 2. Hacer el análisis temporal y determinar de las gráficas con PROBE, el factor de potencia del circuito, la potencia instantánea en el generador y en esta última calcular la potencia activa consumida. Imp rimir las gráficas obtenidas.

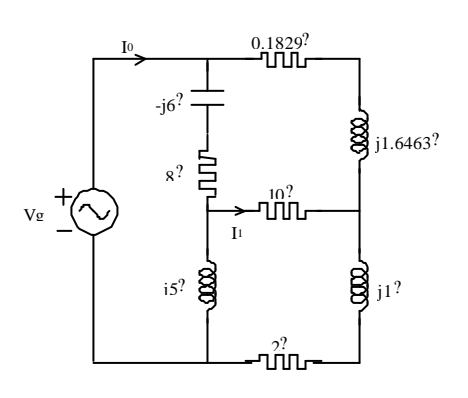